# **SEL-2431 Configurable Labels**

### **Overview**

The SEL-2431 Configurable Labels Kit provides the materials and information needed to customize the front panel. *[Figure 1](#page-0-0)* shows the location of the pocket areas and openings.

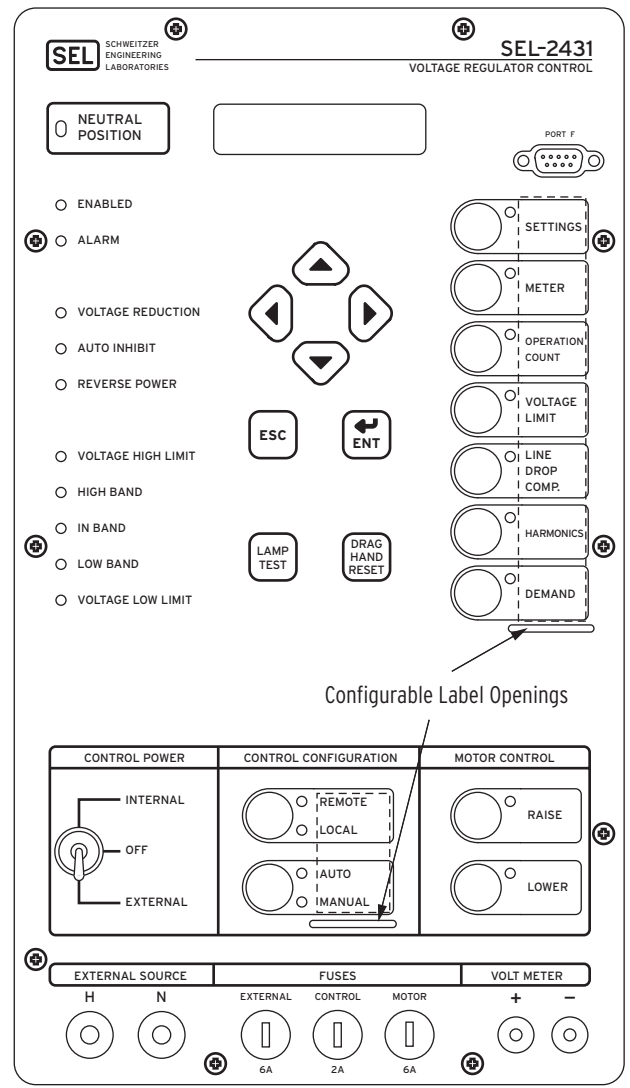

<span id="page-0-0"></span>**Figure 1 SEL-2431 Configurable Label Areas With Factory Default Labels**

Images of the configurable labels and the label removal tool are shown in *[Figure 2](#page-1-0)*. When installing the configurable labels, ensure that the labels installed in the frontpanel pockets at the factory are removed before installing the new labels. The aluminum chassis should be viewable through the front-panel windows when no labels are installed in the unit.

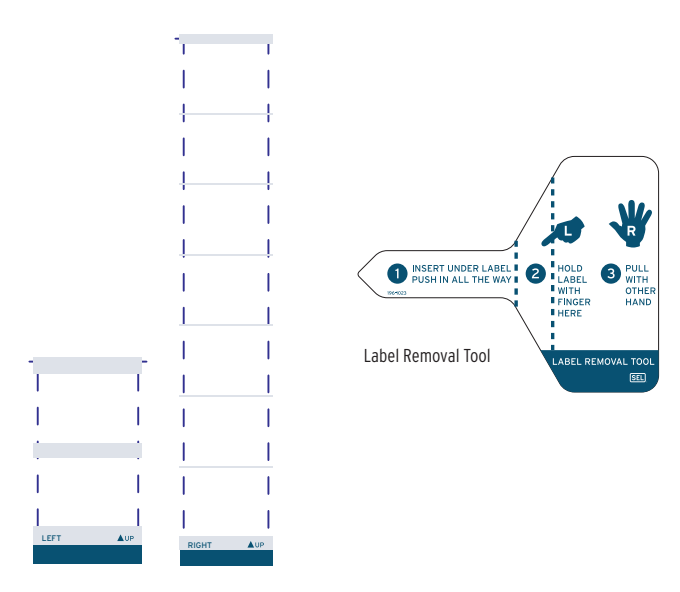

<span id="page-1-0"></span>**Figure 2 Blank Slide-In Label Sets and Label Removal Tool**

*Table 1* provides a list and description for the items contained in the configurable labels kit. *[Table 2](#page-2-0)* describes the configuration options.

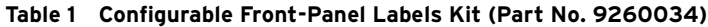

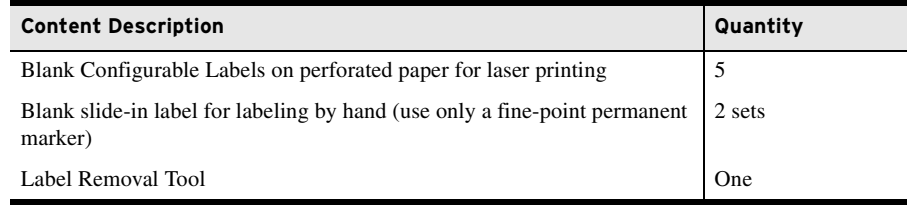

### Configurable Front-Panel Labels Options

There are three options for SEL-2431 front-panel labels:

- ➤ Factory default label
- ➤ Handwritten customized label
	- $>$  use the back side of the factory default label
	- $\triangleright$  use blank labels provided in the kit
- ➤ Label printed on perforated paper labels in laser printer

The SEL-2431 ships with a factory default label and settings. To change the frontpanel factory default label, examine and modify voltage regulator control settings. Verify that any customized label matches voltage regulator control programming.

*[Table 2](#page-2-0)* illustrates one possibility for each option. You can program front-panel functions to any device-supported control or monitoring function.

#### <span id="page-2-0"></span>Default Label

Use the default label supplied with the relay.

#### Handwritten Label: Reusing a Factory Default Label

- ➤ Use the Label Removal Tool to remove the factory default label from the front panel (see *[Removing Configurable Front-Panel Labels](#page-2-1)*).
- ➤ Write on the backside of the label with a fine-point permanent marker.
- ➤ Reinsert the modified label in the appropriate pocket; be sure to fully seat the label in the pocket.

#### Handwritten Label: Using a Blank Label

- ➤ Write on the blank label with a fine-point permanent marker to create a handwritten label.
- ➤ Use the Label Removal Tool to remove the factory default label from the front panel (see *[Removing Configurable Front-Panel Labels](#page-2-1)*).
- ➤ Insert the handwritten label in the appropriate pocket; be sure to fully seat the label in the pocket.

#### Laser-Printed Labels: Using a Perforated Paper Label

- $\blacktriangleright$  Create a label on a computer with the Microsoft<sup>®</sup> Word template located on the SEL-2431 Product Literature CD (see *[Creating Laser-Printed Labels](#page-2-2)*).
- ➤ Print to a laser printer on the Configurable Label perforated paper.
- ➤ Use the Label Removal Tool to remove the factory default label from the front panel (see *[Removing Configurable Front-Panel Labels](#page-2-1)*).
- ➤ Insert the laser-printed label in the appropriate pocket; be sure to fully seat the label in the pocket.

### <span id="page-2-1"></span>Removing Configurable Front-Panel Labels

Use the Label Removal Tool (shown in *[Figure 2](#page-1-0)*) and the following procedure to remove slide-in labels from the front-panel pocket.

- Step 1. Push the existing label all the way inside the label pocket.
- Step 2. Slide the tip of the tool under the label at the label pocket opening (see *[Figure 1](#page-0-0)* for opening locations).
- Step 3. Push the exposed edge of the label against the Label Removal Tool while pulling out the combined label and Label Removal Tool to extract the label.

### <span id="page-2-2"></span>Creating Laser-Printed Labels

The purpose of this procedure is to create laser-printed configurable front-panel labels on blank Configurable Label Templates (supplied in the kit). The source for label template files is the SEL-2431 Product Literature CD. In addition, you can find these files on the SEL website at www.selinc.com.

**FACTOR DEMOTE** 

Factory Default Custom

Factory Default Custom

 $\overline{OON}$ Superviso OOFF<sup></sup> **DAUTO OMANUA** 

**OON** Super **OOFF DAUTO** O MANU

> Supervisory  $-$

Custon

 $\overline{\phantom{a}}$ 

AUTO **MANII** 

*C* LOCAL **AUTO MANUA** 

O

**REMOTE LOCAL AUTO MANUA** 

**REMOTE LOCAL AUTO MANUAL**

**Factory Default** 

NOTE: The template is a Word 2000 file. The default template font is Arial Narrow. You can use this font or choose a different font that is available on your computer system.

NOTE: You can adjust the font size to accommodate more text within the cell.

NOTE: If your printer has duplex capability, be sure to set the printer to print single sided.

NOTE: Place the perforated stock sheet in the printer tray as indicated by the printer (face up or face down). Step 1. Insert the SEL-2431 Product Literature CD in your computer CD drive.

A web browser will automatically open.

- Step 2. Save the Microsoft Word configurable label template file to your hard drive.
	- a. Click on the View the Microsoft Word Configurable Label Template link.
	- b. Save the file to a location on your hard drive (**File** > **Save As**).
- <span id="page-3-2"></span>Step 3. Edit the new document to create custom labels.
	- a. Use the Tab and Arrow keys or your mouse to move from cell to cell. Field space is limited; only the text that displays on the screen prints on the label.
	- b. Fill in the table cells in the appropriate positions.
	- c. Save the file often to preserve your work in progress.
- Step 4. When all necessary entries are complete, save the file.
- Step 5. Test the position of the label text by printing the template file to plain paper.
	- a. Print the document (**File > Print**).
	- b. Examine the printed sheet for proper alignment. Carefully compare the printed page to the perforated stock sheets.
	- c. If the printed sheet is not aligned properly, proceed to *[Step 6](#page-3-0)*.
	- d. If the labels appear as desired, proceed to *[Step 7](#page-3-1)*.
- <span id="page-3-0"></span>Step 6. Make adjustments to margin settings, as necessary, to print in the proper location on the test sheet.
	- a. Use the **File > Page Setup** menu to adjust *only* the top or left margins as needed to correct the alignment.

DO NOT adjust the right or bottom margins.

- b. Do a test print on plain paper.
- c. Examine the label positions.
- d. Repeat as necessary until the alignment is correct.
- <span id="page-3-1"></span>Step 7. Save the document.
- Step 8. Print the labels on the perforated stock sheets.

If the labels are incorrect, repeat this procedure beginning with *[Step 3](#page-3-2)*.

- Step 9. Fold and tear the perforated edges of the stock paper to remove the label from the sheet.
- Step 10. Remove the existing label from the front-panel label pocket with the Label Removal Tool.
- Step 11. Insert the newly created label in the pocket on the relay front panel.

To change the labeling again, remove the existing label and repeat the procedure.

## Factory Assistance

We appreciate your interest in SEL products and services. If you have questions or comments, please contact us at:

Schweitzer Engineering Laboratories, Inc. 2350 NE Hopkins Court Pullman, WA 99163-5603 USA Telephone: +1.509.332.1890 Fax: +1.509.332.7990 Internet: www.selinc.com

© 2007 by Schweitzer Engineering Laboratories, Inc. All rights reserved.

All brand or product names appearing in this document are the trademark or registered trademark of their respective holders. No SEL trademarks may be used without written permission. SEL products appearing in this document may be covered by US and Foreign patents.

Schweitzer Engineering Laboratories, Inc. reserves all rights and benefits afforded under federal and international copyright and patent laws in its products, including without limitation software, firmware, and documentation.

The information in this document is provided for informational use only and is subject to change without notice. Schweitzer Engineering Laboratories, Inc. has approved only the English language document.

This product is covered by the standard SEL 10-year warranty. For warranty details, visit when we wanted the standard SEL 10-year warranty. For warranty details, visit when we wanted the standard service representative.

### **SCHWEITZER ENGINEERING LABORATORIES**

2350 NE Hopkins Court · Pullman, WA 99163-5603 USA Phone: (509) 332-1890 · Fax: (509) 332-7990 Internet: www.selinc.com · E-mail: info@selinc.com

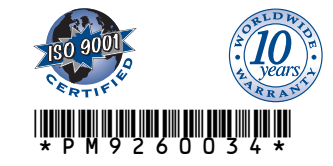